## **ΕΠΑΝΑΛΗΠΤΙΚΕΣ ΑΣΚΗΣΕΙΣ ΣΤΟ EXCEL**

**ΑΣΚΗΣΗ 1 :** Στο φύλλο 1 στο Excel, να δηµιουργήσετε τον παρακάτω πίνακα:

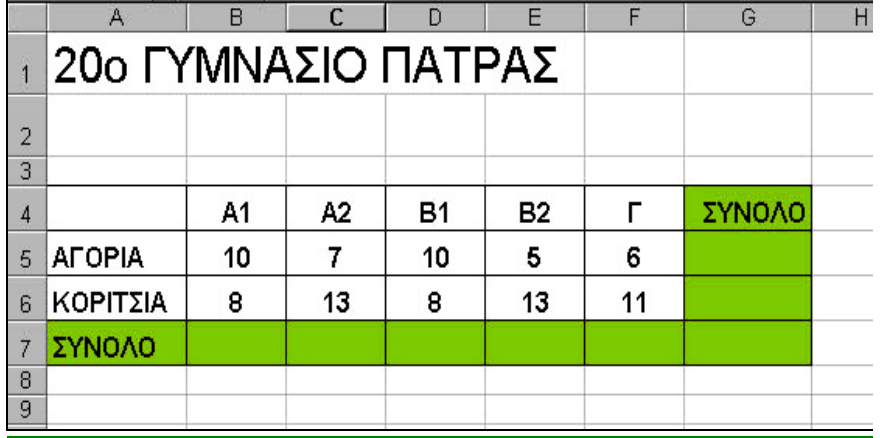

- 1) Ο τίτλος έχει µέγεθος 22, ενώ τα υπόλοιπα έχουν µέγεθος 12
- 2) Με τη χρήση κατάλληλων συναρτήσεων βρείτε τα σύνολα, όπου Στοιχείστε τον τίτλο στο κέντρο τον τίτλο, συγχωνεύοντας τα κελιά Α1 έως G1
- 3) Επιλέξτε έντονη γραφή , στοίχιση στο κέντρο, αριστερά ή δεξιά και κατάλληλα χρώµατα.
- 4) Μετονοµάστε το Φύλλο 1 σε ΑΣΚΗΣΗ 1

**ΑΣΚΗΣΗ 2 :** Στο ίδιο αρχείο αλλά στο φύλλο εργασίας 2, δηµιουργήστε τον παρακάτω πίνακα:

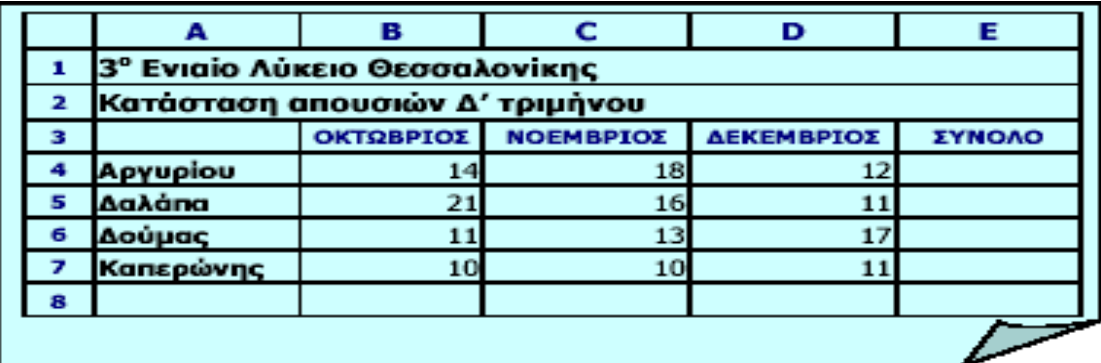

- 1) Ο τίτλος έχει µέγεθος 16, ο υπότιτλος 14 ενώ τα υπόλοιπα έχουν µέγεθος 12
- 2) Στοιχείστε τον τίτλο στο κέντρο τον τίτλο, συγχωνεύοντας τα κελιά Α1 έως Ε1
- 3) Επιλέξτε έντονη γραφή , στοίχιση στο κέντρο, αριστερά ή δεξιά και κατάλληλα χρώµατα, *όπου εσείς νοµίζετε* .
- 4) Με τη χρήση κατάλληλων συναρτήσεων βρείτε τα σύνολα, όπου χρειάζεται.
- 5) Μετονοµάστε το Φύλλο 2 σε ΑΣΚΗΣΗ 2

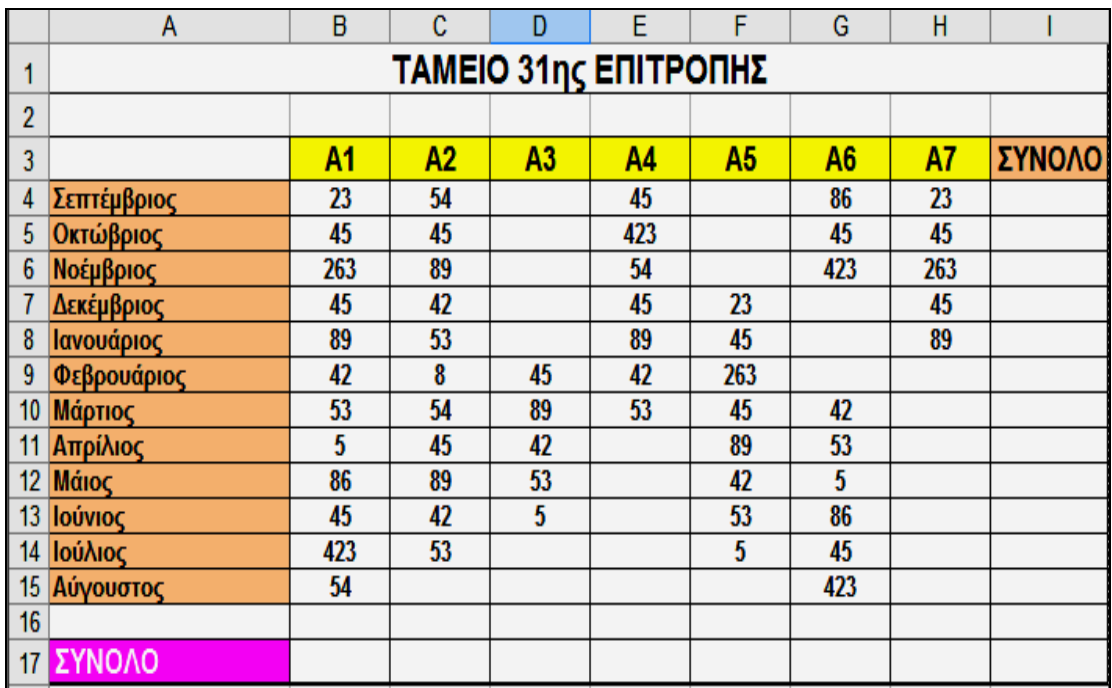

**ΑΣΚΗΣΗ 3:** Στο ίδιο αρχείο αλλά στο φύλλο εργασίας 3 δηµιουργήστε τον πίνακα:

- 1) Το µέγεθος γραµµατοσειράς για το τίτλο να είναι 18
- 2) Το µέγεθος γραµµατοσειράς για τους µήνες για τα τµήµατα και για τα ποσά να είναι 14
- 3) Στοιχήστε τον τίτλο στο κέντρο , συγχωνεύοντας τα κελιά Α 1 και Ι 1
- 4) Να υπολογίσετε ΟΛΑ τα σύνολα (οριζόντια και κάθετα)
- 5) Τα κελιά µε τους µήνες να έχουν χρώµα γεµίσµατος πορτοκαλί
- 6) Τα κελιά µε τα τµήµατα να έχουν χρώµα γεµίσµατος κίτρινο
- 7) Τα κελιά στα οποία υπάρχουν οι λέξεις ΣΥΝΟΛΟ να έχουν χρώµα γεµίσµατος µπλε και χρώµα γραµµατοσειράς άσπρο
- 8) Στοιχήστε τα ποσά στο κέντρο
- 9) Το είδος γραµµατοσειράς για τα σύνολα να είναι πλάγια και έντονα
- 10) Να προσθέσετε από µια στήλη ανάµεσα στην Α2 και στη Α3 και ανάµεσα στην Α6 και στη Α7
- 11) Μετονοµάστε το φύλλο 3 σε ΑΣΚΗΣΗ 3

**ΑΣΚΗΣΗ 4:** Στο ίδιο αρχείο αλλά στο φύλλο 4 δηµιουργήστε τον παρακάτω πίνακα:

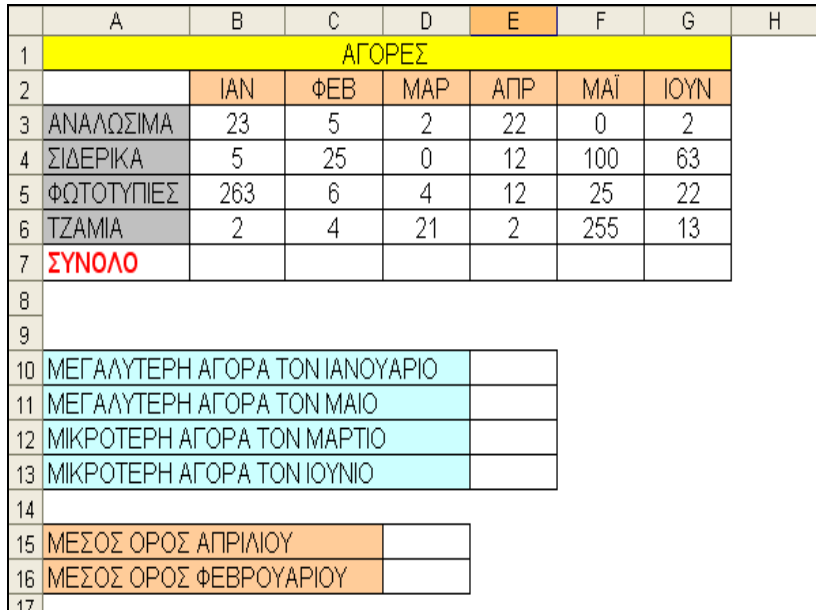

Να βρείτε :

- 1) Τα σύνολα στη γραµµή 7
- 2) Τις µεγαλύτερες και µικρότερες τιµές στα κελιά Ε10 έως Ε13
- 3) Τους µέσους όρους Απριλίου και Φεβρουαρίου στα κελιά Ε15 και Ε16
- 4) Μετονοµάστε το φύλλο 4 σε ΑΣΚΗΣΗ 4

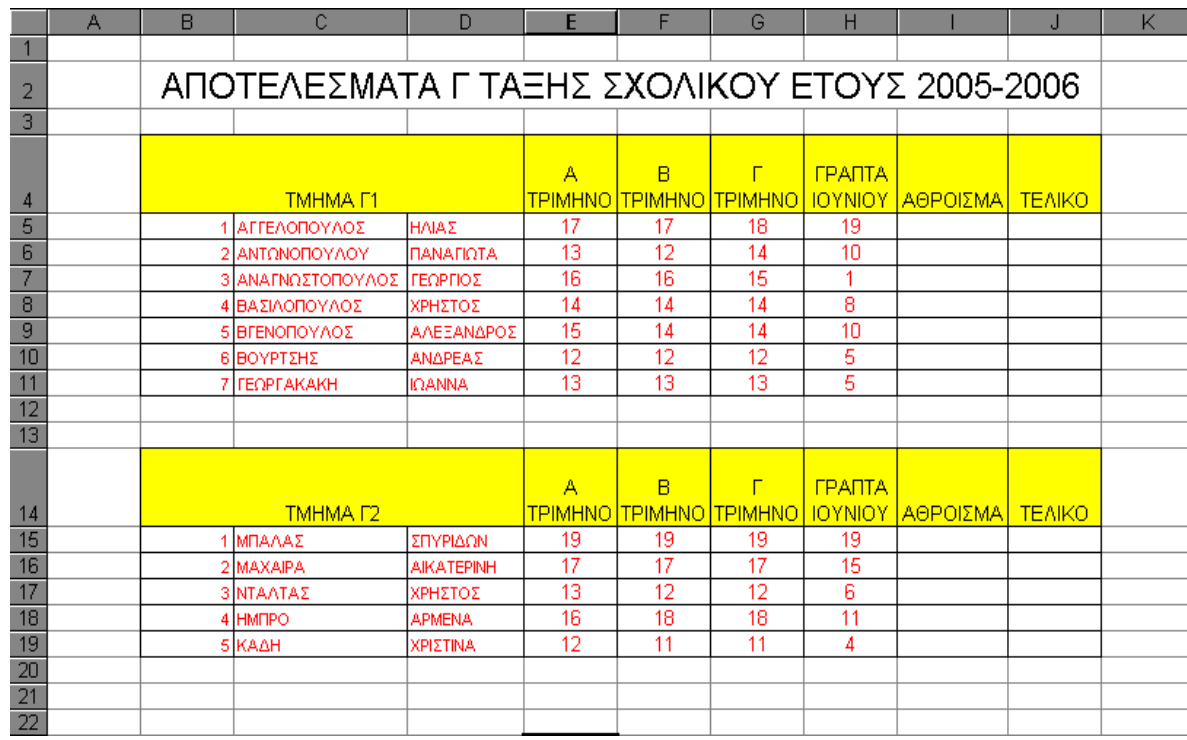

**ΑΣΚΗΣΗ 5:** Στο ίδιο αρχείο αλλά στο φύλλο 5 δηµιουργήστε τον παρακάτω πίνακα:

- 1) Στη στήλη Ι µε την ένδειξη ΑΘΡΟΙΣΜΑ , να βρείτε το άθροισµα των βαθµών των µαθητών
- 2) Στη στήλη J µε την ένδειξη ΤΕΛΙΚΟ να βρείτε το τελικό βαθµό των µαθητών, που προκύπτει από τα µέσο όρο των τεσσάρων βαθµών.
- 3) Με την επιλογή Μορφοποίηση κελιών, να αλλάξετε τη µορφή του τελικού βαθµού (ΤΕΛΙΚΟ) , από δεκαδική, σε κλασµατική µορφή (π.χ. 12 1/3)
- 4) Στο κελί Β21 να βρείτε το µεγαλύτερο τελικό βαθµό και από τα δύο τµήµατα.
- 5) Στο κελί Β22 να βρείτε το µικρότερο τελικό βαθµό και από τα δύο τµήµατα.
- 6) Στο κελί Β23 να βρείτε το πλήθος των µαθητών της τάξης Γ1
- 7) Στο κελί Β24 να βρείτε το πλήθος των µαθητών της τάξης Γ2
- 8) Στο κελί Β25 να βρείτε το συνολικό πλήθος των µαθητών και των δύο τµηµάτων.
- 9) Μετονοµάστε το φύλλο 5 σε ΑΣΚΗΣΗ 5

## **ΑΣΚΗΣΗ 6:** Στο ίδιο αρχείο αλλά στο φύλλο 6 δηµιουργήστε τον παρακάτω πίνακα:

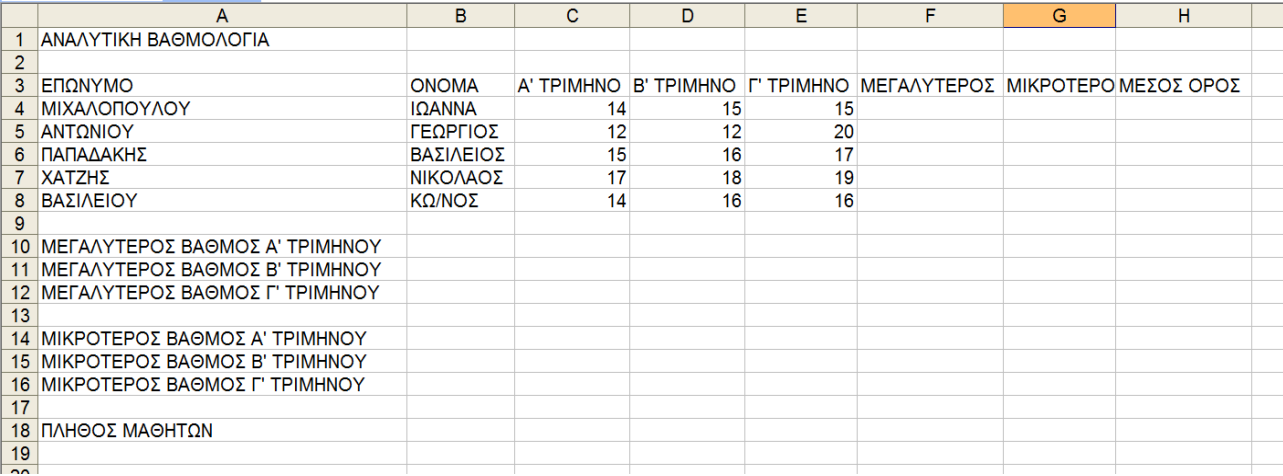

Με τη χρήση κατάλληλων συναρτήσεων του Excel να βρείτε

- 1) το µέσο όρο κάθε µαθητή στη στήλη F
- 2) Τους µεγαλύτερους και τους µικρότερους βαθµούς κάθε τριµήνου αντίστοιχα
- 3) Το πλήθος µαθητών του σχολείου
- 4) Μετονοµάστε το φύλλο 6 σε ΑΣΚΗΣΗ 6

**ΑΣΚΗΣΗ 7:** Στο ίδιο αρχείο αλλά στο φύλλο 7, να δηµιουργήσετε τον πίνακα:

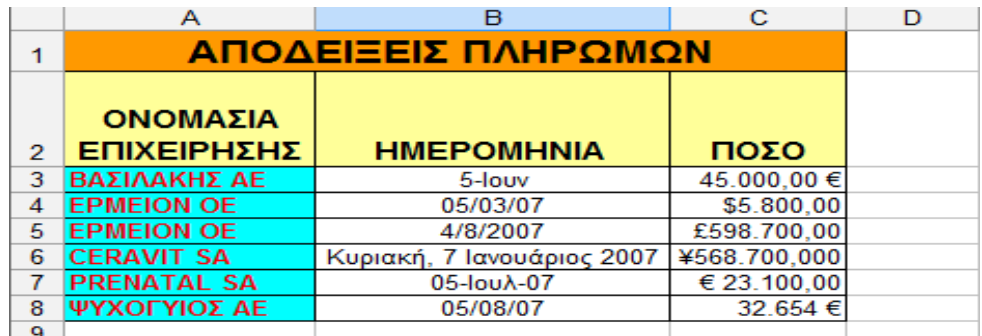

- 1) Στη στήλη C τα ποσά να είναι γραµµένα µε τους νοµισµατικούς συµβολισµούς, που φαίνονται στον πίνακα.
- 2) Στη στήλη Β οι ηµεροµηνίες να είναι γραµµένες µε τις διαφορετικές µορφές που φαίνονται στον πίνακα.
- 3) Στη στήλη Α στις ονοµασίες να εφαρµόσετε γραµµατοσειρά Tahoma, στη στήλη Β να εφαρµόσετε γραµµατοσειρά Arial και στη στήλη C να εφαρµόσετε γραµµατοσειρά Βοοκ Antiqua.
- 4) Συγχωνεύστε τα κελιά Α9 και Β9
- 5) Προσθέστε στο κελί Α9 την ένδειξη ΜΕΣΟΣ ΟΡΟΣ
- 6) Στο κελί C9 βρείτε το ΜΕΣΟ ΟΡΟ των ποσών
- 7) Εισάγετε καινούρια γραµµή ανάµεσα στις γραµµές 5 και 6.
- 8) Αντιγράψτε στη νέα γραµµή τα περιεχόµενα της γραµµής 3
- 9) Εισάγετε καινούρια στήλη ανάµεσα στις στήλες B και C.
- 10) Αντιγράψτε στη νέα στήλη τα περιεχόµενα της στήλης µε τα ποσά
- 11) Αλλάξτε τη µορφή όλων των ποσών που αντιγράψατε στη νέα στήλη, στην ίδια µορφή που έχει επιλεγεί στο κελί C3 (45.000,00 €)
- 12) Μετονοµάστε το Φύλλο 7 σε ΑΣΚΗΣΗ 7

**ΑΣΚΗΣΗ 8 :** Στο φύλλο εργασίας 8, δηµιουργήστε τον παρακάτω πίνακα:

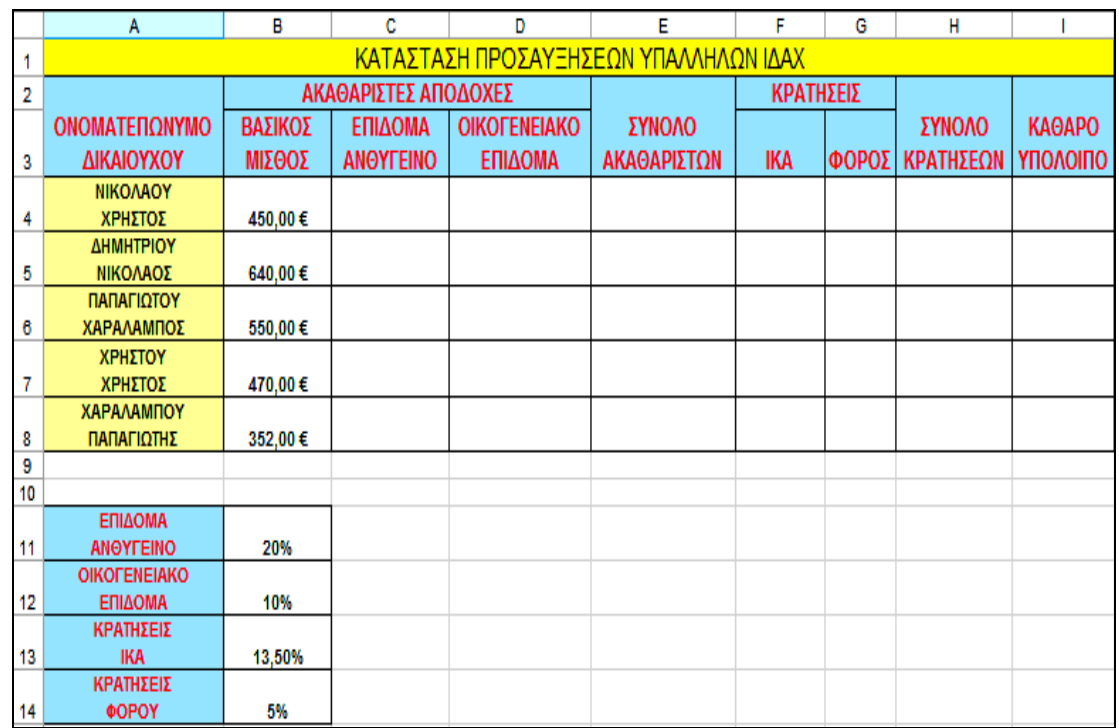

Να υπολογιστούν :

- 1) Το ανθυγιεινό επίδοµα (το αντίστοιχο ποσοστό επί του βασικού µισθού)
- 2) Το οικογενειακό επίδοµα (το αντίστοιχο ποσοστό επί του βασικού µισθού)
- 3) Το σύνολο των ακαθάριστων (βασικός µισθός και επιδόµατα)
- 4) Την κράτηση Ι.Κ.Α. (ποσοστό στη διαφορά Σύνολο Ακαθάριστων µείον το Οικογενειακό επίδοµα)
- 5) Το Φόρο (ποσοστό επί του Συνόλου Ακαθάριστων)
- 6) Το καθαρό υπόλοιπο (Ακαθάριστα µείον Κρατήσεις)
- 7) Μετονοµάστε το Φύλλο 8 σε ΑΣΚΗΣΗ 8